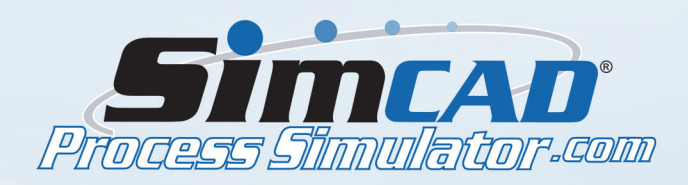

## **HEALTHCARE ADVANCED CLINIC MODEL - PART 3**

*Here we will define the different types of patients that will flow through the model. Each of the patient types takes a different amount of time to process. This will allow us to simulate the clinic having to deal with more than one type of patient. We will also work with the timing of the simulation to ensure that the patients flow correctly through the clinic.*

• Select ProcedureRoom1 and 2 (by holding down Ctrl and clicking) and open their properties. Click Process Timing Properties and change time units to minutes. Fill out the table as shown:

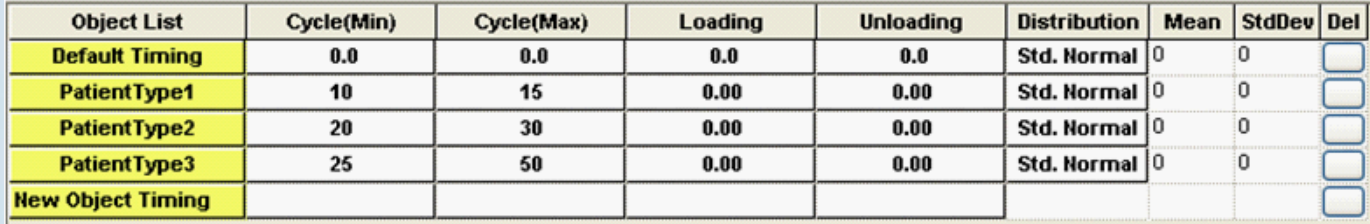

• Make sure Apply Timing to All Selected Processes is checked, since we have two processes selected that we are changing.

• Before closing the window, click Process Capacity and Buffers. Change the Queue/Buffer Capacity to 0. Accept the changes.

• Open the properties of Pick Procedure Room and click Least Busy/Randomized Routing. Check the box Evenly distribute work among processes. Before closing the window, click Process Capacity and Buffers. Change the Queue/Buffer Capacity to 0. Accept the changes.

• Run the simulation to see that everything is working and then Stop the simulation.

• Right click on the layer process (Pre-Post Room1) and click copy. Paste a copy of it underneath the first one and change the name to Pre-Post Room2. Connect Pick Room to Pre-Post Room2.

- • Connect Pre-Post Room2 to Discharge and Pick Procedure Room as well.
- Draw a connection line from Return to Room to Pre-Post Room2.

• Under the Flow Properties tab, click Additional Properties Definition. Select Object from the Variable Context list. Type PatientPrePostRoom under name and make sure the box Modify is checked. Accept the changes.

• Open the Department Window of Pre-PostRoom1. Open the connection line properties of the line from Pre Process2 to Dep. End. Under the customization tab, click Connection Line Extensions. Select ObjectActivated from the Event list and click Insert Line. Under Action, select Expression from the list. Under Definition, choose PatientPrePostRoom from the Variable list and type 1 in the blank box. Accept the changes.

- o Do the same for the 2nd layer process we copied earlier, but instead of typing
- o Close the Department Window.

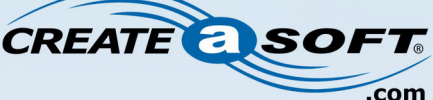

**Process Improvement Solutions**